## Deutsche Signer Installation for Mac

## 1.System Requirement

- ⦁ JAVA required JDK 8 need to be installed in the system
- ⦁ To check the java version installed in the System, open terminal and type command java -version

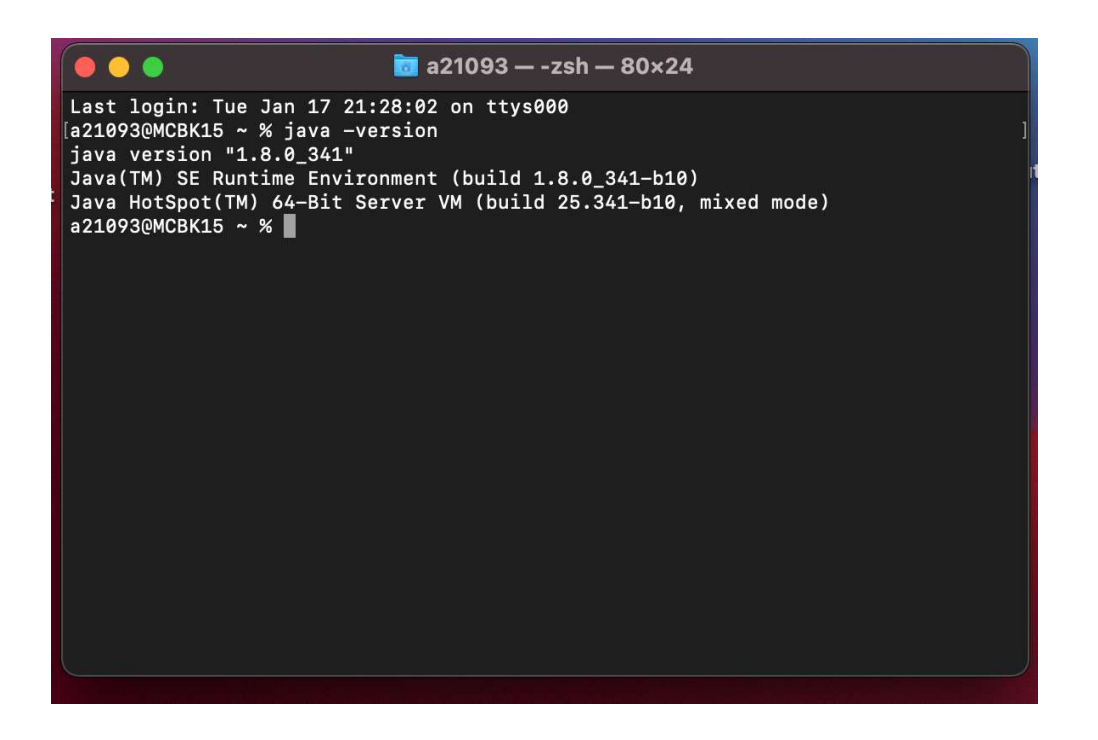

2.Below are steps for installation of signer file in mac -

⦁ Download the signer tool (for Mac) from below location-

https://login.deutschebank.co.in/downloads/DeutscheSigner\_Mac.dmg

⦁ Double click on the dmg file

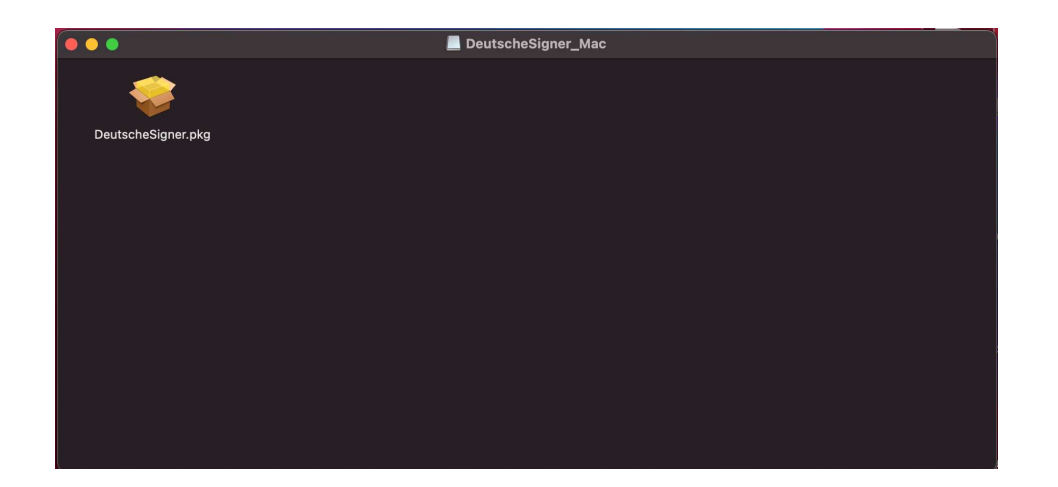

⦁ Double Click on DeutscheSigner.pkg file

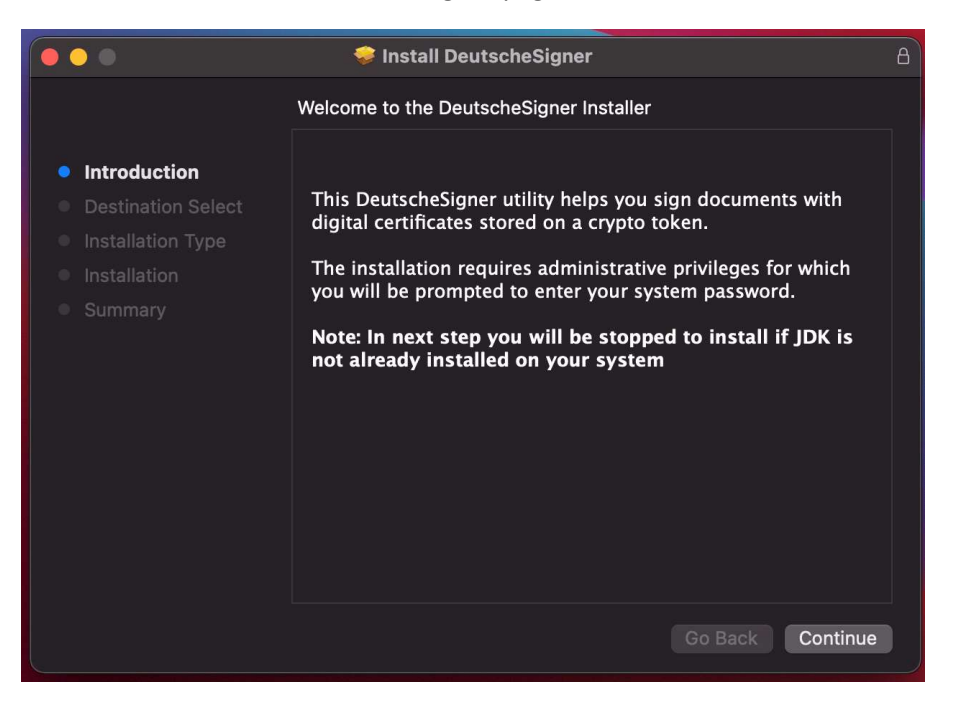

⦁ Enter System Username and Password and click on Install Software

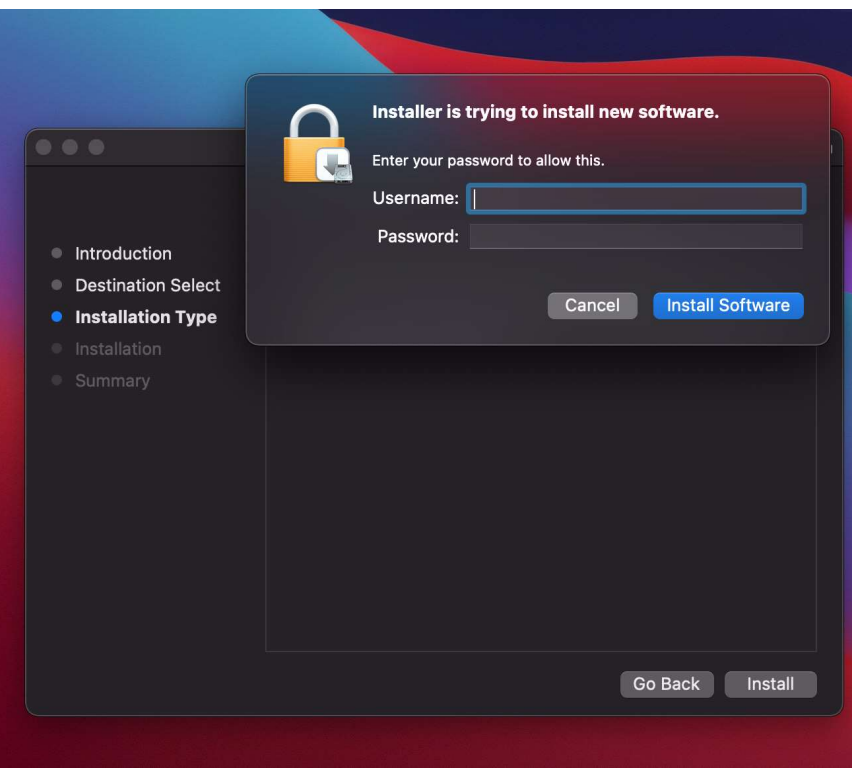

⦁ Enter System Username and Password and click on Update Settings

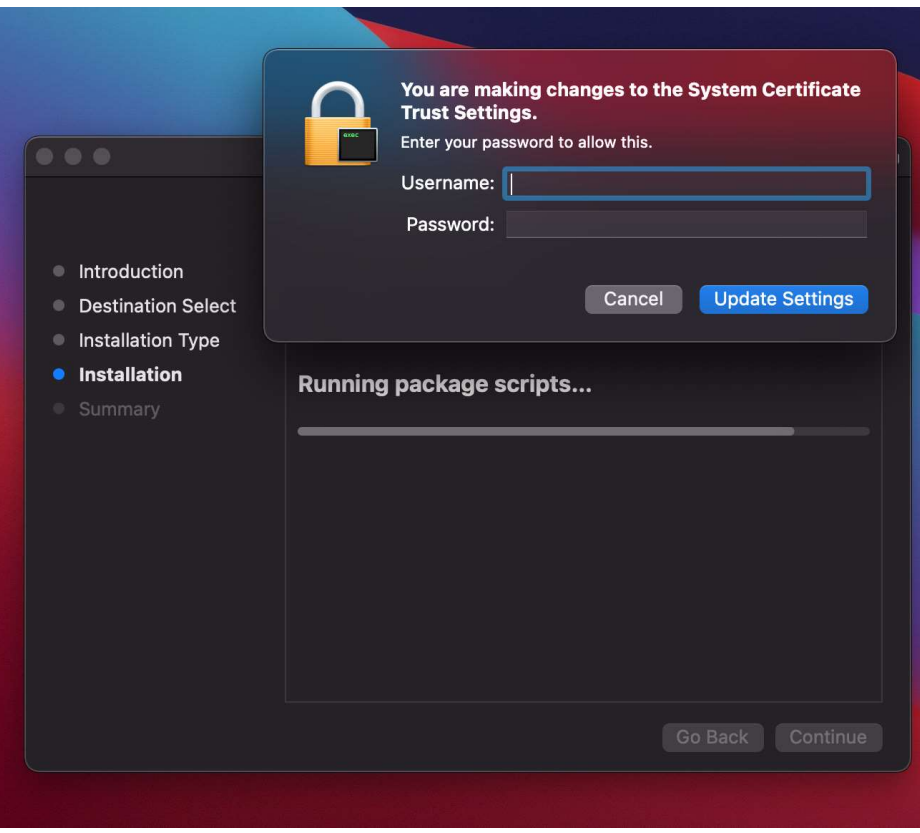

⦁ Post completion of installation below confirmation screen is displayed.

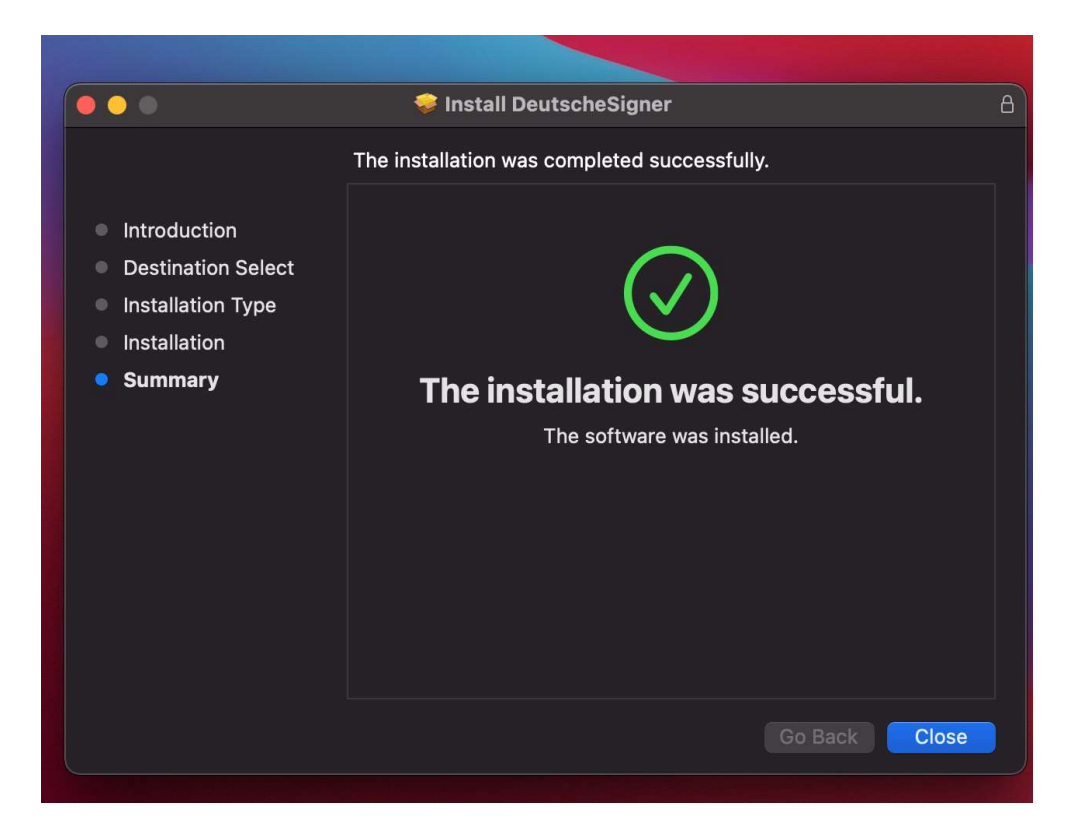

⦁ After installation, the service will get started automatically with the popup as DeutscheSigner service started successfully. Click on ok in popup window

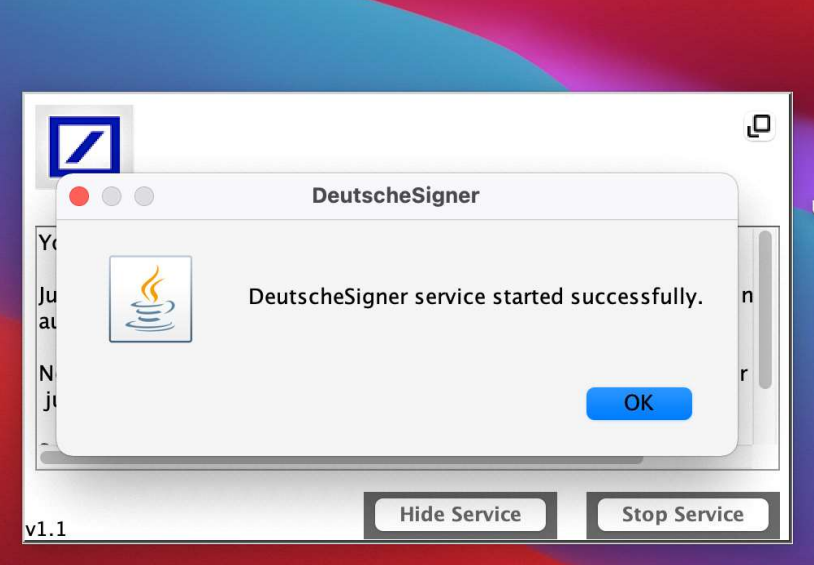

⦁ Once the DeutscheSigner is started it will get minimized in the address bar (near to date and time) as shown in below screenshot

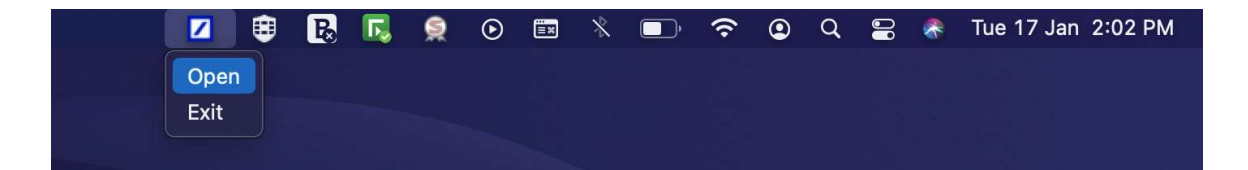

⦁ Post Service Start Open DeutscheSigner verify in the pop-up the message displaying service started successfully as shown below

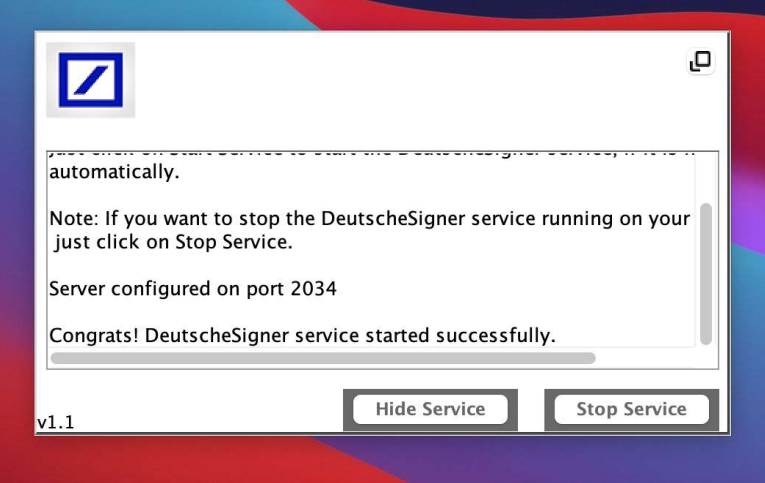

⦁ Post Installation DeutscheSigner can be accessed anytime from the launchpad by clicking on DeutscheSigner Utility

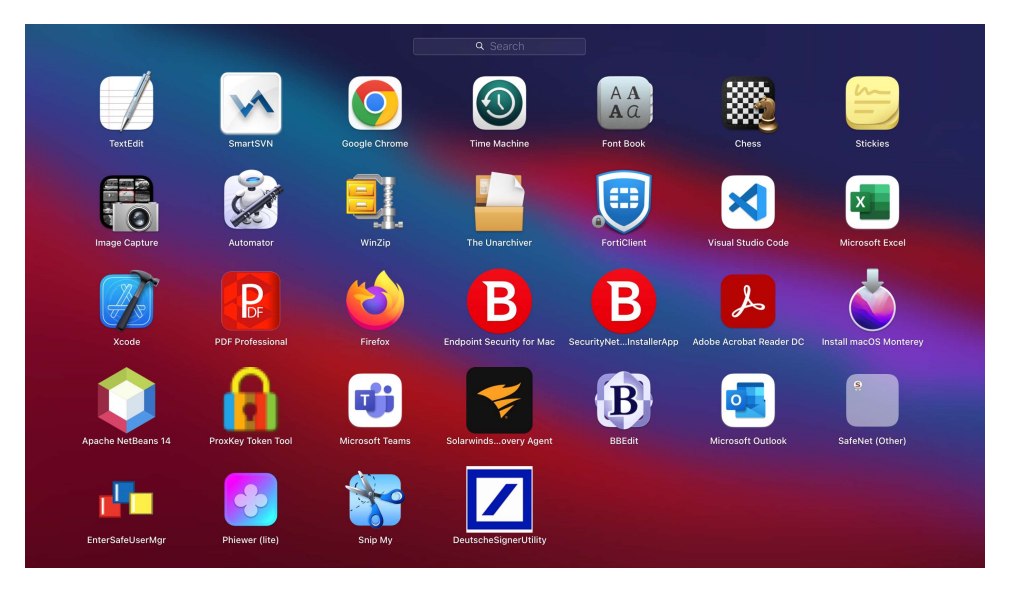

3.Below are steps for uninstallation of DeutscheSigner file in mac -

⦁ Click on Go option from toolbar and select Go to Folder

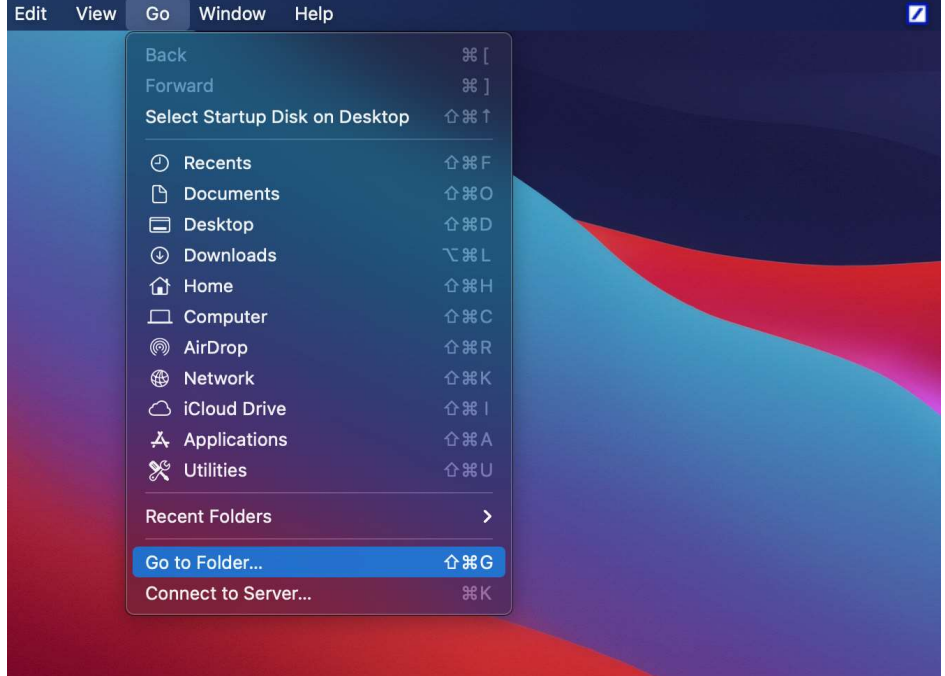

⦁ Enter following path in Go to Folder /Library/eMudhra/DeutscheSigner and click on Go

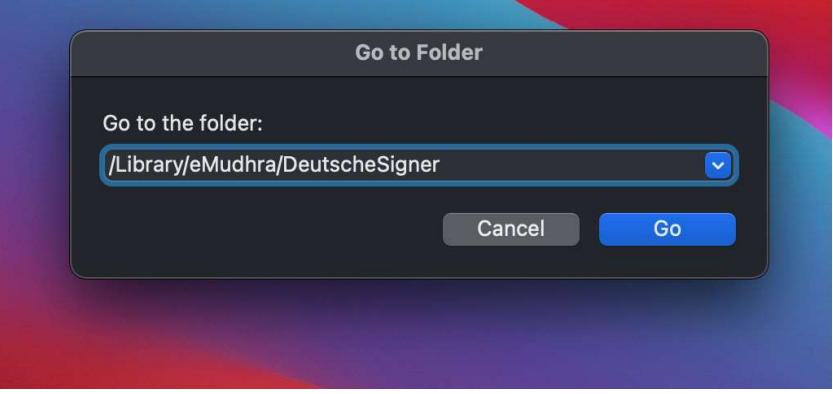

⦁ Open UninstallSigner file from the DeutscheSigner Folder

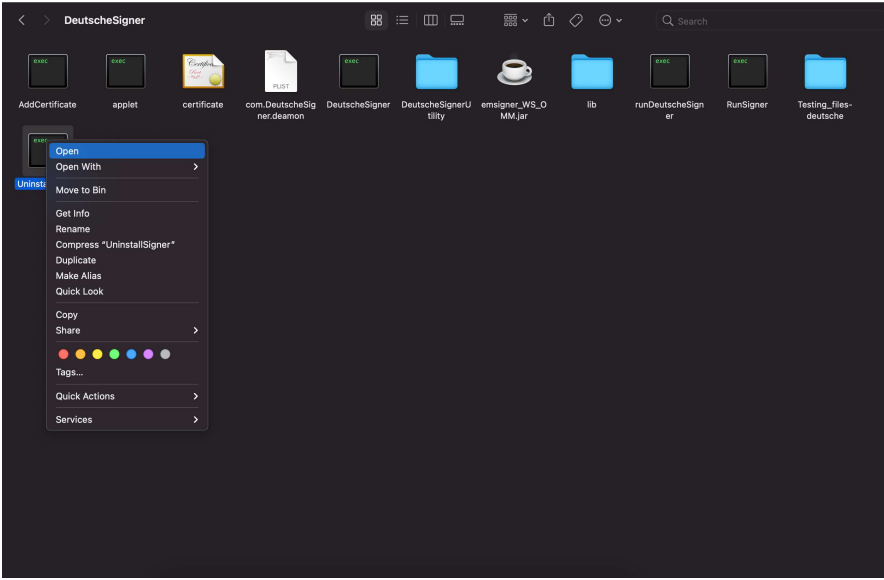

⦁ Enter System password in terminal and press return/enter, DeutscheSigner will get uninstalled from your system

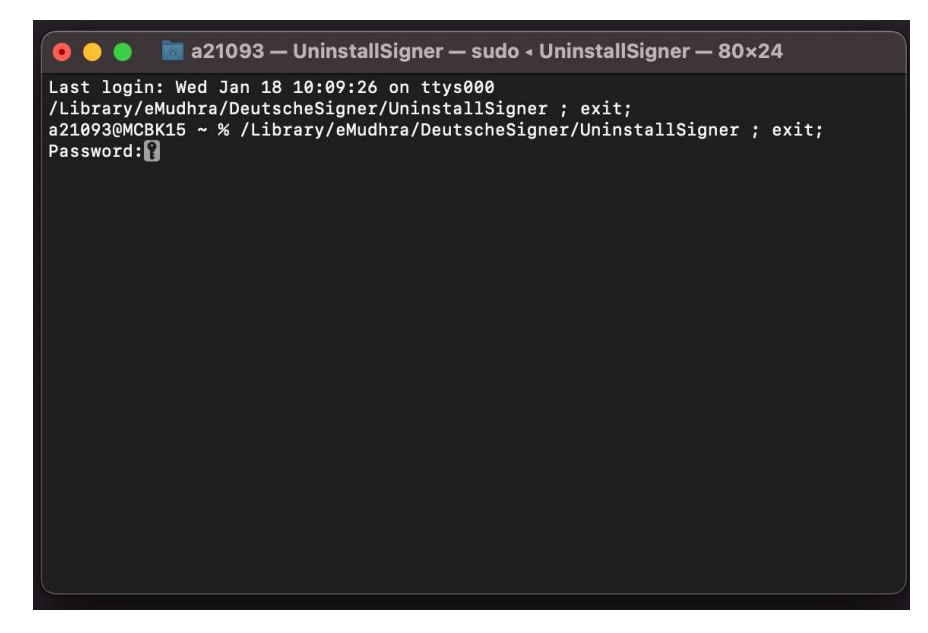